## Your PDF Guides

You can read the recommendations in the user guide, the technical guide or the installation guide for KINGSTON WID. You'll find the answers to all your questions on the KINGSTON WID in the user manual (information, specifications, safety advice, size, accessories, etc.). Detailed instructions for use are in the User's Guide.

> **User manual KINGSTON WID User guide KINGSTON WID Operating instructions KINGSTON WID Instructions for use KINGSTON WID Instruction manual KINGSTON WID**

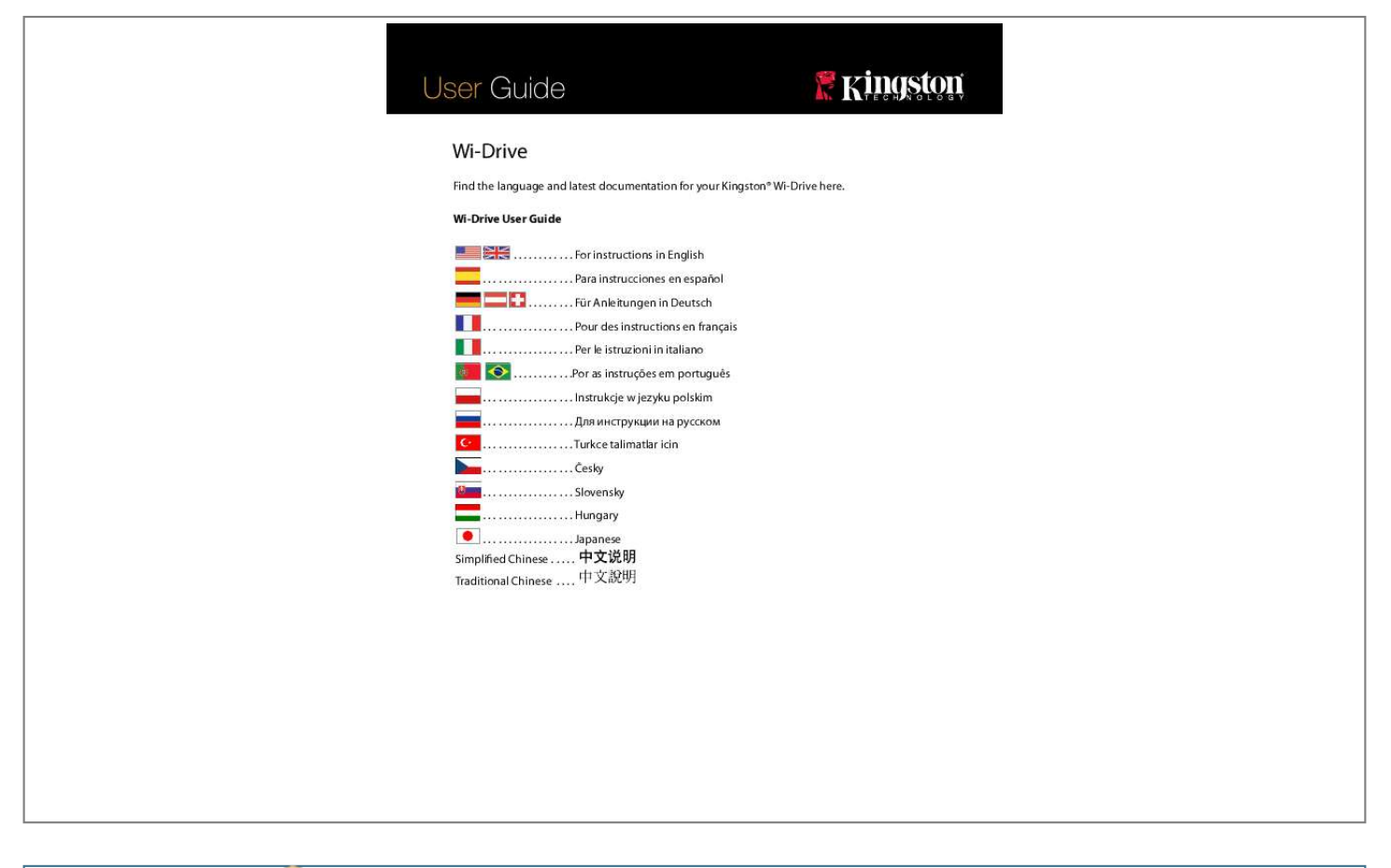

[You're reading an excerpt. Click here to read official KINGSTON](http://yourpdfguides.com/dref/4534039) [WID user guide](http://yourpdfguides.com/dref/4534039) <http://yourpdfguides.com/dref/4534039>

## *Manual abstract:*

*A01 Kingston Wi-Drive Page 2 of 16 Introduction Wi-Drive is a portable USB Flash storage device that allows you to wirelessly stream digital media content (such ® ® ® as music, photos, videos, etc. ) to your iOS-based iPad , iPhone , or iPod touch device. Serving as its own wireless network, Wi-Drive's lithiumpolymer battery and 30-ft range give you up to four hours of continuous access to your digital library anywhere you go. Available in 16GB or 32GB capacities and simple to set up, WiDrive is the perfect solution for expanding your on-the-go media library with devices that have no way of adding to their storage capacity. 0 support (for uploading content to Wi-Drive) Apple iPod touch Gen 3, Gen 4, iPhone (3G, 3GS, 4; 3G is limited to iOS4. 2. 1+) and iPad Internet access to install the Wi-Drive application (from the App Store) ® ® ® ® ® Supported File Types\* (Non-DRM): • • • • Audio: aac, mp3, wav Video: m4v, mp4, mov Image: bmp, jpeg, jpg, png Docs: pdf, doc, docx, ppt, pptx, txt, rtf, xls, xlsx \*Wi-Drive can store files of any type. The supported file types listed here are what the Wi-Drive application can open without a 3 party app. A01 Kingston Wi-Drive Page 3 of 16 Installing the Wi-Drive Application To configure Wi-Drive, you must first install the Wi-Drive App (to your iPad, iPhone, or iPod touch device) from the on-line App Store (Internet access required). The Wi-Drive App is free and allows you to customize the wireless network settings and wirelessly access the content you've uploaded to Wi-Drive. To install the App, please follow these steps: 1. Open the App Store from your iPad, iPhone, or iPod touch device and search for "Wi-Drive. The App Store may return multiple results for your search. @@ e. Wi-Drive for iPad, for iPhone, iPod touch, etc.*

*@@@@@@Mini-B USB Port – Allows you to copy content to the Wi-Drive and/or charge the device via USB 2. Reset Button – Resets Wi-Drive back 1 to its original (default) configuration for the network settings. c. Power Button – Allows you to power on or power off the Wi-Drive. d.*

*@@@@@@Green indicates 75% - 100% battery charge remaining; amber indicates 25% - 74% battery charge remaining; and red indicates 24% or less battery charge remaining. A01 Kingston Wi-Drive Page 5 of 16 Battery Status In addition to switching Wi-Drive on and off, the power button also serves as a battery indicator for how much time is left before Wi-Drive must be charged again. Green indicates 51%-100% battery charge remaining; amber indicates 25%-50% battery charge remaining; and red indicates less than 25% battery charge remaining. A Flashing green power button indicates that the Wi-Drive battery is charging (occurs when using AC power adapter only. A01 Kingston Wi-Drive Page 6 of 16 Connecting Wi-Drive to a Computer To add content to Wi-Drive, connect it to a computer using the USB cable that came with the device. 1 – Connecting Wi-Drive to a computer Loading Content Onto Wi-Drive When connected to a computer, Wi-Drive behaves like any standard USB Flash drive, creating a data volume on your PC or Mac (see Figure 3. This volume allows you to populate Wi-Drive with digital content that you can later share or access wirelessly via the Wi-Drive application. When copying content to Wi-Drive, it is highly recommended that you create folders on the data volume to help you organize and quickly locate files each time you update and/or change the content of Wi-Drive (as opposed to dumping all of your files onto the root volume or into a single folder). @@@@This will automatically power the device off. @@ figure 3.*

*@@@@@@@@When browsing for Wi-Fi networks from your iPad or iPhone, you will see 'Wi-Drive' in the list of available networks to join. By default, there is no password and when you connect to it from your iOS device, you are establishing a dedicated link to Wi-Drive over that wireless signal. Once you connect to Wi-Drive, you will substitute your iPad/iPhone's Internet connection with Wi-Drive's wireless connection. This means you will no longer have access to the Internet. However, Wi-Drive does provide a bridging function that allows you to maintain access to Wi-Drive's content while connecting to a Wi-Fi Internet connection. see Network Connections on page 10. Usage Once you're connected to the Wi-Drive network, you can begin accessing its content from your iPad, iPhone, or iPod touch device by following these steps: 1. Open the Wi-Drive App on your iPad, iPhone, or iPod touch device. 2. Tap the Home icon (upper left corner of Wi-Drive App.*

*This will list the contents of your Wi-Drive. 4. Browse and select the media you wish to access. Only supported file types can be opened. The home button displays all stored content on the WiDrive regardless of type or extension.*

*@@Individual files are listed after the folders. b. @@ the camera button represents photo/image file types. @@@@ d. The musical note button represents music or audio files.*

*@@@@@@@@@@ 2. @@@@ 4. @@@@@@The 'Copy To' option allows you to: 1. @@ 2. @@) This space is limited to the capacity of your iOS device. 3. @@@@The associated app must be installed on the iOS device. @@ 5. @@The 'Open In' function only appears with document file types and will not show on the action menu when swiping a picture, audio, or video file. A01 Kingston Wi-Drive Page 10 of 16 Configuring Wi-Drive Using the Wi-Drive App, you can customize the wireless network settings for Wi-Drive.*

*Select the Wi-Drive App icon on your iPad, iPhone, or iPod touch device. Select the settings icon (gear symbol, lower left. Device Name – commonly referred to as an SSID, or Service Set IDentifier, this field allows you to specify a device name (between 1 and 32 characters) that will broadcast in the list of available wireless networks on your iPad, iPhone, or iPod touch device. The default name is Wi-Drive as seen in Figure 5. Visibility Status – this gives you the option to hide or unhide the SSID specified in the 'Device Name' field. By default, the visibility status is turned 'ON'. If you wish to turn this feature 'OFF', the device name will NOT be 1 broadcasted in the list of available wireless networks on your iPad, iPhone, or iPod touch device; however, you can still join the Wi-Fi network by entering the device name manually using the menu option, 'Other…'. c. @@@@@@ the default setting is 'None. @@@@@@@@Fortunately, Wi-Drive's Wi-Fi antenna supports bi-directional traffic and can be used for implementing a feature called Bridge Mode.*

*This mode allows you to be connected to Wi-Drive while it is connected to a Wi-Fi network (as a host client) that has access to the Internet. To set up this feature and see a list of available wireless networks in your range, open the Wi-Drive App and select the settings icon (lower left) in the application.*

[You're reading an excerpt. Click here to read official KINGSTON](http://yourpdfguides.com/dref/4534039)

[WID user guide](http://yourpdfguides.com/dref/4534039)

<http://yourpdfguides.com/dref/4534039>

 *from the 'Network Settings' menu (Figure 6. 1), tap 'Network Connections' and select the Wi-Fi network you want to connect to. After making your selection, WiDrive will prompt you for the Wi-Fi password (if security is enabled) and reboot.*

*If there is no password, the device will automatically reboot. Once Wi-Drive has rebooted, you will be prompted to select a wireless network. You MUST select your Wi-Drive network in order to maintain access to its contents. @@@@It is essential that only the supplied power cord be used. Use only shielded cables to connect I/O devices to this equipment.*

*@@A01 Kingston Wi-Drive Page 15 of 16 Safety Guidelines 請依以下方式使用,不當的使用可能會導致電池性能降低或是損害到你的裝置 Please read the following carefully before using the Wi-Drive Product. Incorrect use of your device may result in reduced battery performance, undesired operation, or damage to your device. 1. ȫ勿嘗試拆解產品 Do not attempt to open or disassemble this product. @@ 4. @@ 5. ȫ勿壓碎或刺穿此產品 Do not crush or puncture this product. @@ 7. @@Other trademarks used in this manual are property of their respective owners. A01 Kingston Wi-Drive Page 11 sur 16 Lorsque vous essayez de glisser un fichier de type document non-supporté par l'App Wi-Drive, le WiDrive vous propose d'ouvrir le fichier avec une autre App associée à ce type de fichier.*

Kingston Digital, Inc'nin sağladığı, cihazınız için olan Wi-Drive uygulamasını, örneğin Wi-Drive for iPad, for iPhone, iPod touch, vs. к *А А*Д НАДИДАД ДПППП ПП iPad DiPhone П iPod touch Wi-Drive П iPadDiPhone П iPod touch ПWi-Drive ПП Wi-Drive ПППП ПППП A01 ПП Wi-Drive П 12 ПП 15 1 *如果 了可 性 ,那 只要 知道" 名 "(步 A),便能通 在 的 iPad、iPhone 或 iPod touch 上手 入 SSID 加入 Wi- Drive 。 注意,如果 用了安全 , 需要 入密 。 接( 一般 天 接模式)* ת DE DI DRIVI-Drive *DD D Apple DDD Wi-Drive D Wi-Fi DDD D D Wi-Fi D D iPad DiPod touch DD Wi-Fi D DD D DD Wi-Fi D DD D D iOS D 支持双向通信,可用于 接模式 一功能。通 模式,可以在 (作 主机客 端)的同 接到 Wi-Drive。 列表, 打 6. ɖ 即可按照下列步驟透過 的 iPad、iPhone 或 iPod touch 裝置取得內容: iPadDiPhone □ iPod touch □□□ Wi-Drive □□□□ 2...* 

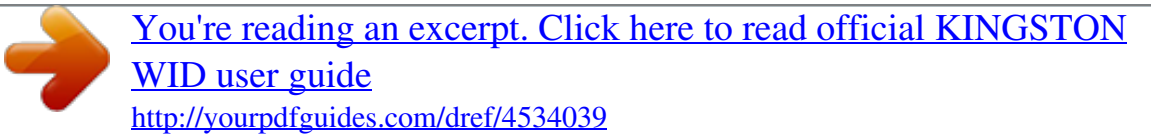